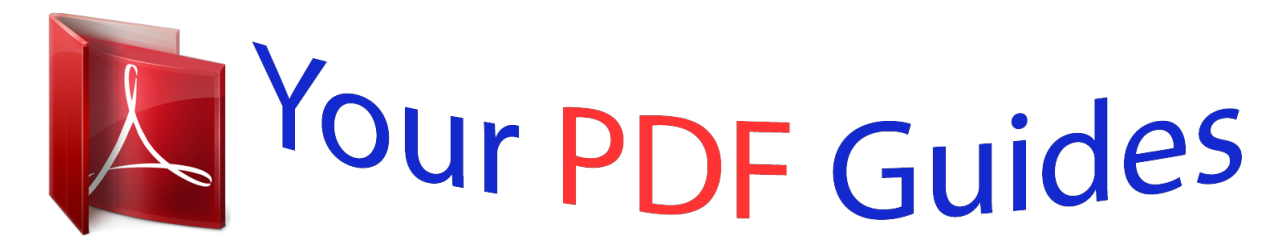

You can read the recommendations in the user guide, the technical guide or the installation guide for SONY ERICSSON J108I. You'll find the answers to all your questions on the SONY ERICSSON J108I in the user manual (information, specifications, safety advice, size, accessories, etc.). Detailed instructions for use are in the User's Guide.

> **User manual SONY ERICSSON J108I User guide SONY ERICSSON J108I Operating instructions SONY ERICSSON J108I Instructions for use SONY ERICSSON J108I Instruction manual SONY ERICSSON J108I**

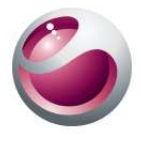

## Sony Ericsson  $Cedar^m$

Extended User guide

Sony Ericsson

## *Manual abstract:*

*Phone overview 1 Connector for handsfree 2 Ear speaker 3 Connector for charger and USB cable 4 Screen 5 Selection keys 6 Call key 7 Activity menu key 8 Navigation key 9 Speaker 10 Keylock key 11 End key, On/off key 12 C key (Clear) 5 11 6 7 8 9 10 12 4 3 1 2 13 Camera lens 14 Volume, digital zoom key 15 Microphone 16 Strap holder 13 14 16 15 6 This is an Internet version of this publication. © Print only for private use. To insert the SIM card 1 2 · Open the cover and insert the SIM card with the gold-coloured contacts facing down. To insert the battery 1 2 1 2 Insert the battery with the label side up and the connectors facing each other. Attach the battery cover. Turning on the phone To turn on the phone 1 2 3 4 . Press and hold down Enter your SIM card PIN (Personal Identification Number), if requested, and select OK. Select a language. Follow the instructions that appear. If you want to correct a mistake when you enter your PIN, press .*

*7 This is an Internet version of this publication. © Print only for private use. SIM card The SIM (Subscriber Identity Module) card, which you get from your network operator, contains information about your subscription. Always turn off your phone and detach the charger before you insert or remove the SIM card. You can save contacts on the SIM card before you remove it from your phone.*

*PIN You may need a PIN (Personal Identification Number) to activate the services and functions in your phone. Your PIN is supplied by your network operator. Each PIN digit appears as \*, unless it starts with emergency number digits, for example, 112 or 911. You can see and call an emergency number without entering a PIN. If you enter the wrong PIN three times in a row, the SIM card is blocked.*

*See SIM protection on page 61. Standby After you have turned on your phone and entered your PIN, the name of the network operator appears. This view is called standby. Your phone is now ready for use. Widget Manager You can show, hide or add widgets by using Widget Manager. A widget is a live update on a website, web page or desktop, for example, FacebookTM, TwitterTM. Widgets contain personalised content or applications selected by the user. This application may not be available in all markets. 1 2 3 1 2 3 4 To start a widget From standby, press the navigation key up. To select a widget, press the navigation key left or right.*

*Press Select to start the widget. To manage widgets From standby, press the navigation key up. Select Manage. Widget icons appear. To select a widget, press the navigation key left or right. Select Hide to hide a widget or Show if you want the widget to appear in the standby screen. To turn off Widget Manager From standby, select Menu > Settings > Display > Standby application. Select None. 1 2 Notes widget Use the Notes widget to make notes, add new tasks and view them from your Widget screen. 1 2 3 To access the Notes widget From standby, press the navigation key up to access the Widget screen.*

*Find and mark the Notes widget by pressing the navigation key left or right. Select Show if you want the widget to appear in the Widget screen. Clock widget Use the Clock widget to customise your clock with different layout options and time zone displays. 8 This is an Internet version of this publication. © Print only for private use.*

*1 2 3 To access the Clock widget From standby, press the navd Radio TrackIDTM PlayNowTM Location services Games Record sound Demo tour Theme Startup screen Screen saver Brightness Calls Speed dial Smart search Divert calls Manage calls Time Show/hide my no. Handsfree Connectivity Bluetooth USB Phone name Synchronisation Device management Mobile networks Internet settings Streaming settings Message settings SIP settings Accessories User help User guide Settings download Basic setup Tips and tricks GreenHeartTM \* Some menus are operator-, network- and subscriptiondependent. \*\* You can use the navigation key to scroll between tabs in submenus. Media Photo Music Video Games Web feeds Settings Calendar Settings General Profiles Time & date Language Update software Voice control Shortcuts Flight mode Automatic keylock PIN codes Security Phone status Master reset Sounds & alerts Ring volume Ringtone Silent mode Increasing ring Vibrating alert Message alert Key sound Display Wallpaper Main menu layout Internet Messaging Write new Inbox/Conversations Messages Email Call voicemail Contacts Myself New contact Organiser Applications File manager \*\* File transfer Tasks Notes Video call Synchronisation Timer Stopwatch Calculator Entertainment Online services 12 This is an Internet version of this publication. © Print only for private*

*use.*

*Navigation · · To access the main menu When Menu appears on the screen, press the centre selection key to select Menu. If Menu does not appear on the screen, press , and then press the centre selection key to select Menu. To navigate the phone menus · Press the navigation key upwards, downwards, left or right to move through the menus. To select actions on the screen Press the left, centre or right selection key. To view options for an item Select Options to, for example, edit. To end a function . Press To return to standby Press . To navigate your media Select Menu > Media. Scroll to a menu item and press the navigation key right. To go back, press the navigation key left.*

*To delete items Press to delete items such as numbers, letters, pictures and sounds. · · · · 1 2 3 · Tabs Tabs may be available. For example, Calls have tabs. · To scroll between tabs Press the navigation key left or right. Shortcuts You can use the navigation key shortcuts to go directly to functions from standby. · To use navigation key shortcuts Press the navigation key upwards, downwards, left or right to go directly to a function. 13 This is an Internet version of this publication. © Print only for private use. 1 2 3 To edit a navigation key shortcut Select Menu > Settings > General > Shortcuts. Scroll to an option and select Edit.*

*Scroll to a menu option and select Shortc.. Main menu shortcuts Menu numbering starts from the top left icon and moves across and then down row by row. · To go directly to a main menu item Select Menu and press , , or . The Main menu layout must be set to Grid.*

*See To change the main menu layout on page 59. Activity menu The activity menu gives you quick access to: · · · · · New events missed calls and new messages. Running apps applications that are running in the background. My shortcuts add your favourite functions to access them quickly. Internet connect conveniently to the Internet.*

*To open the activity menu Press . Memory You can save content on a memory card, in the phone memory and on the SIM card.*

[You're reading an excerpt. Click here to read official SONY](http://yourpdfguides.com/dref/2815800) [ERICSSON J108I user guide](http://yourpdfguides.com/dref/2815800)

 *Photos and music are saved on the memory card, if a memory card is inserted. If not, or if the memory card is full, photos and music are saved in the phone memory. Messages and contacts are saved in the phone memory, but you can choose to save them on the SIM card. Memory card You may have to purchase a memory card separately. Your phone supports a microSDTM memory card, adding more storage space to your phone. This type of card can also be used as a portable memory card with other compatible devices. You can move content between a memory card and the phone memory. To insert a memory card · Remove the battery cover and insert the memory card with the gold-coloured contacts facing down.*

*14 This is an Internet version of this publication. © Print only for private use. To remove a memory card · Remove the battery cover and press the edge of the memory card to release and remove it. Phone language You can select a language to use in your phone. 1 2 To change the phone language Select Menu > Settings > General > Language > Phone language. Select an option. Entering text You can use multitap text input or Quick text input to enter text. The Quick text input method uses a dictionary application in your phone. · To change the writing language When you enter text, press and hold down To change the text input method When you enter text, press and hold down . · .*

*· To shift between upper- and lower-case letters or numbers When you enter text, press . To enter numbers When you enter text, press To enter a number, press 1 2 repeatedly until . appears at the top of the screen. . To enter a number from text input mode, you can press and hold down 1 2 To enter punctuation marks and symbols briefly.*

*When you enter text, press Scroll to a symbol and select Insert. To select from the most commonly used punctuation marks, you can also press . 1 2 3 4 5 To enter text using Quick text input Select, for example, Menu > Messaging > Write new > Message. If is not displayed, press and hold down to change to Quick text input. Press each key only once, even if the letter you want is not the first letter on the key.*

*, , , . Write the whole For example, to write the word "Jane", press word before looking at the suggestions. or press the navigation key downwards. To view word suggestions, press Press to accept a suggestion and add a space. 15 This is an Internet version of this publication. © Print only for private use. 1 2 3 4 To enter text using the multitap method Select, for example, Menu > Messaging > Write new > Message. If is displayed, press and hold down to change to multitap text input. Press repeatedly until the desired letter appears. Press to add a space.*

*To add words to the phone dictionary When you enter text using Quick text input, select Options > Spell word. Write the word using multitap input and select Save. 1 2 16 This is an Internet version of this publication. © Print only for private use. Calling You need to turn on your phone and be within range of a network. Making and answering calls 1 2 To make a call Enter a phone number (with international country code and area code, if applicable). Press . You can call numbers from your contacts and call list. · To end a call . Press To make international calls Press and hold down until a "+" sign appears.*

*Enter the country code, area code (without the first zero) and phone number. Press . To re-dial a number When Retry? appears, select Yes. Do not hold your phone to your ear when waiting for the call to connect. When the call connects, your phone gives a loud signal.*

*1 2 3 · · To answer a call . Press To reject a call Press . To change the ear speaker volume during a call Press the volume keys up or down. To mute the microphone during a call Press and hold down . appears.*

*Press and hold down again to resume. To turn on the loudspeaker during a call Select Spkr on. appears. Do not hold the phone to your ear when using the loudspeaker. This could damage your hearing. · · 1 2 · · To view missed calls from standby appears. Press to open the call list. Background music You can add background music to an ongoing call. When activated, background music can be heard by all participants. When the microphone is muted, the background music continues to play.*

*· To start playing background music during a call During the call, select Music. See To play music on page 26. 17 This is an Internet version of this publication. © Print only for private use. · · To stop playing background music during a call Press the centre selection key. To change the background music volume during a call Press the volume key up or down. Only the music volume can be changed when the music is playing. Video call During a video call, you can share video from the main camera. Before making video calls or appears. To make a video call, both parties 3G (UMTS) service is available when on the call must have a 3G (UMTS) phone subscription that supports 3G (UMTS) service and 3G (UMTS) coverage.*

*1 2 · 1 2 · To make a video call Enter a phone number (with international country code and area code, if applicable). Select Options > Make video call. To use the zoom with an outgoing video call Press the navigation key upwards or downwards. To share photos and videos during a video call During a video call, press the navigation key left to switch to the video share mode tab. Scroll to a video clip or photo and select Share.*

*To view video call options During the call, select Options. Emergency calls Your phone supports international emergency numbers, for example, 112 or 911. You can normally use these numbers to make emergency calls in any country, with or without the SIM card inserted, if you are within range of a network. In some countries, other emergency numbers may also be promoted. Your network operator may therefore have saved additional local emergency numbers on the SIM card.*

*· To make an emergency call Enter 112 (the international emergency number) and press . 1 2 To view your local emergency numbers Select Menu > Contacts. Scroll to New contact and select Options > Special numbers > Emergency numbers. Networks (UMTS) or networks Your phone switches automatically between GSM and depending on availability. Some network operators allow you to switch networks manually. 1 2 To switch networks manually Select Menu > Settings > Connectivity > Mobile networks > GSM/3G networks. Select an option. 18 This is an Internet version of this publication. © Print only for private use. Call list You can view information about answered To call a number from the call list Press and scroll to a tab.*

*Scroll to a name or a number and press , dialled and missed or rejected calls.*

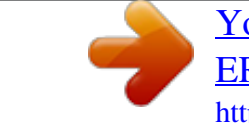

 *1 2 . Contacts You can save names, phone numbers and personal information in Contacts. Information can be saved in the phone memory or on the SIM card. You can synchronise your contacts using the Sony Ericsson PC Companion. Migrating contacts You can move contact information from most Nokia phones to your Sony Ericsson phone. Your phone is able to convert file formats for contact information from both S40 and S60 Nokia phones. However, some information may not be transferable if the information fields do not match. Before you can transfer the contact information, you need to back up the contacts to your Nokia phone memory card. 1 2 3 4 5 6 7 To migrate contact information from a Nokia phone to your Sony Ericsson phone Back up your contact information to the MicroSD card in the Nokia phone.*

*Insert the same MicroSD card into your Sony Ericsson phone. Select Menu > Organiser > Applications > Contact migration to automatically search for files on the MicroSD card. Select the files you want to add to the Contacts application in your Sony Ericsson phone. For each file, mark the contacts you want to import. Select Options > Import to import the selected contacts.*

*Press OK to finish. Default contacts You can choose which contact information is shown by default. If Phone contacts is selected as the default, only contact information saved to the phone memory is listed in Contacts. If you select SIM contacts as the default, only names and numbers saved on the SIM card are shown in Contacts. 1 2 3 To select default contacts Select Menu > Contacts.*

*Scroll to New contact and select Options > Advanced > Default contacts. Select an option. Phone contacts Phone contacts can contain names, phone numbers and personal information. They are saved in the phone memory. 1 2 3 4 5 6 7 8 To add a phone contact Select Menu > Contacts. Scroll to New contact and select Add. Enter the name and select OK. Scroll to New number: and select Add. Enter the number and select OK. Select a number option.*

*Scroll between the tabs and add information to the fields. Select Save. 19 This is an Internet version of this publication. © Print only for private use. Calling contacts 1 2 To call a contact Select Menu > Contacts. Scroll to a contact and press . · To go directly to the contacts list . Press and hold down To make a call using Smart search to enter a sequence of (at least two) digits. All entries that match Press the sequence of digits, or corresponding letters, are shown in a list. .*

*Scroll to a contact or a phone number and press To turn on or off Smart search Select Menu > Settings > Calls > Smart search. Select an option. 1 2 1 2 Editing contacts 1 2 3 4 5 To add information to a phone contact Select Menu > Contacts. Scroll to a contact and select Options > Edit contact. Scroll between the tabs and select Add or Edit.*

*Select an option and an item to add or edit. Select Save. If your subscription supports Calling Line Identification (CLI) services, you can assign personal ringtones and pictures to contacts. 1 2 3 1 2 3 To copy names and numbers to phone contacts Select Menu > Contacts. Scroll to New contact and select Options > Advanced > Copy from SIM.*

*Select an option. To copy names and numbers to the SIM card Select Menu > Contacts. Scroll to New contact and select Options > Advanced > Copy to SIM. Select an option. When you copy all contacts from your phone to the SIM card, all existing SIM card information is replaced. 1 2 3 1 2 To automatically save names and phone numbers on the SIM card Select Menu > Contacts. Scroll to New contact and select Options > Advanced > Auto save on SIM. Select an option. To save contacts on a memory card Select Menu > Contacts. Scroll to New contact and select Options > Advanced > Back up to m.*

*card. SIM contacts SIM contacts can contain names and numbers only. They are saved on the SIM card. 20 This is an Internet version of this publication. © Print only for private use. 1 2 3 4 5 6 To add a SIM contact Select Menu > Contacts. Scroll to New contact and select Add. Enter the name and select OK. Enter the number and select OK. Select a number option and add more information, if available.*

*Select Save. You need to set SIM contacts as default. Scroll to New contact and select Options > Advanced > Default contacts > SIM contacts. Deleting contacts 1 2 3 To delete all contacts Select Menu > Contacts. Scroll to New contact and select Options > Advanced > Delete all contacts.*

*Select an option. Contact memory status The number of contacts you can save in your phone or on the SIM card depends on available memory. 1 2 To view contact memory status Select Menu > Contacts. Scroll to New contact and select Options > Advanced > Memory status. Myself You can enter information about yourself and, for example, send your business card.*

*1 2 3 4 1 2 3 4 5 To enter information in Myself Select Menu > Contacts. Scroll to Myself and select Open. Scroll to an option and edit the information. Select Save. To add your own business card Select Menu > Contacts. Scroll to Myself and select Open. Scroll to My contact info and select Add > Create new. Scroll between the tabs and add information to the fields. Enter the information and select Save. Groups You can create a group of phone numbers and email addresses from Phone contacts to send messages to.*

*You can also use groups (with phone numbers) when you create accepted callers lists. 1 2 3 4 5 6 7 To create a group of numbers and email addresses Select Menu > Contacts. Scroll to New contact and select Options > Groups. Scroll to New group and select Add. Enter a name for the group and select Continue. Scroll to New and select Add. For each contact phone number or email address you want to mark, scroll to it and select Mark. Select Continue > Done. 21 This is an Internet version of this publication. © Print only for private use.*

*Speed dial Speed dialling lets you select nine contacts that you can dial quickly from standby. The contacts can be saved in positions 1-9. 1 2 3 4 · To assign speed dial numbers to contacts Select Menu > Contacts. Scroll to New contact and select Options > Speed dial. Scroll to a position number and select Add. Select a contact. To speed dial Enter the position number and press . More calling features Voicemail If your subscription includes an answering service, callers can leave a voicemail message when you cannot answer a call. 1 2 · To enter your voicemail number Select Menu > Messaging > Messages > Settings > the Message settings tab > Voicemail number. Enter the number and select OK.*

*To call your voicemail service . Press and hold down Voice control By creating voice commands you can: · · 1 2 3 4 Voice dial call someone by saying their name Answer and reject calls when you use a handsfree To record a voice command using voice dialling Select Menu > Settings > General > Voice control > Voice dialling > Activate.*

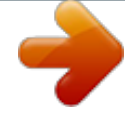

 *Select Yes > New voice command and select a contact. If the contact has more than one number, select the number to add the voice command to. Follow the instructions that appear. Wait for the tone and say the command to record. Record a voice command such as "John mobile". The voice command is played back to you. If the recording sounds OK, select Yes. If not, select No and repeat steps 3 and 4.*

*Voice commands are saved in the phone memory only. They cannot be used in another phone. 1 2 To voice dial a contact Press and hold down a volume key. Wait for the tone and say a recorded voice command, for example "John mobile." The phone plays the command back to you and connects the call. To activate voice answering and record voice answer commands Select Menu > Settings > General > Voice control > Voice answer > Activate. Follow the instructions that appear and select Continue. Wait for the tone and say "Answer", or say any other word. Select Yes to accept or No to make a new recording.*

*Wait for the tone and say "Busy", or say any other word. Select Yes to accept or No to make a new recording. Follow the instructions that appear and select Continue. Select the environments in which you want to*

*activate voice answering. 22 This is an Internet version of this publication. © Print only for private use.*

*1 2 3 4 5 6 7 · 1 2 3 To answer a call using voice commands Say "Answer." To re-record a voice command Select Menu > Settings > General > Voice control > Voice dialling > Edit names. Scroll to a command and select Options > Replace voice. Wait for the tone and say the command. Diverting calls You can divert calls, for example, to an answering service.*

*When Restrict calls is used, some divert call options are not available. 1 2 3 4 To divert calls Select Menu > Settings > Calls > Divert calls. Select a call type and a divert option. Select Activate. appears. Enter the number to divert calls to and select OK. Call waiting You will hear a beep if you receive a second call while call waiting is active. · To activate call waiting Select Menu > Settings > Calls > Manage calls > Call waiting > Activate. More than one call You can handle more than one call at a time. For example, you can put an ongoing call on hold while you make or answer a second call.*

*You can also switch between the two calls. You cannot answer a third call without ending one of the first two calls. · To switch between two calls During the call, press . To join two calls During the call, select Options > Join calls. To end an ongoing call and return to the call on hold and then . First press To make a second call During the call, press . This puts the ongoing call on hold. Select Options > Add call. . Enter the number to call and press To answer a second call .*

*This puts the ongoing call on hold. During the call, press To reject a second call and continue with the ongoing call. During the call, press To end an ongoing call and answer a second call During the call, select Replace active call. · · 1 2 3 · · · Conference calls With a conference call, you can have a joint conversation with up to five people. 23 This is an Internet version of this publication.*

*© Print only for private use. 1 2 3 4 5 1 2 1 2 To add a new participant During the call, press . This puts the joined calls on hold. Select Options > Add call. Enter the number to call and press .*

*Select Options > Join calls to add the new participant. Repeat this task to add more participants. To release a participant During a conference call, select Options > Release party. Select the participant to release. To have a private conversation During a conference call, select Options > Talk to and select the participant to talk to. To resume the conference call, select Options > Join calls. My numbers You can view, add and edit your own phone numbers. 1 2 3 To check your phone numbers Select Menu > Contacts. Scroll to New contact and select Options > Special numbers > My numbers. Select an option.*

*Accept calls You can choose to receive calls from certain phone numbers only. 1 2 3 · To add numbers to the accepted callers list Select Menu > Settings > Calls > Manage calls > Accept calls > Only from list. Scroll to New and select Add. Select a contact or Groups. To accept all calls Select Menu > Settings > Calls > Manage calls > Accept calls > All callers. Restricted dialling You can restrict outgoing and incoming calls. A password from your service provider is required. If you divert incoming calls, you cannot use some restrict calls options. Restrict calls options Standard options are: · · · · · 1 2 3 4 All outgoing restrict all outgoing calls Outgoing intl restrict all outgoing international calls Outgoing intl roam. restrict all outgoing international calls except to your home country All incoming restrict all incoming calls Inc.*

*when roaming restrict all incoming calls when you are abroad To restrict calls Select Menu > Settings > Calls > Manage calls > Restrict calls. Select an option. Select Activate. Enter your password and select OK. 24 This is an Internet version of this publication.*

*© Print only for private use. Call time and cost During a call, the phone shows how long you have been talking. You can also check on the duration of your* last call, your outgoing calls and the total time of all your calls. The displayed call duration is approximate. Actual phone usage and charges are determined *by your service provider's records only.*

*Contact your service provider to confirm actual usage. · To check the call time Select Menu > Settings > Calls > Time > Call timers. Showing or hiding your phone number You can decide to show or hide the number displayed on the call recipient's phone when you make a call. 1 2 To hide your phone number Select Menu > Settings > Calls > Show/hide my no.. Select Hide number. 25 This is an Internet version of this publication. © Print only for private use. Music You can listen to music, audio books and podcasts. Use the Media GoTM application to transfer content to and from your phone.*

*For more information, see Transferring content to and from a computer on page 39. Music player 1 2 3 To play music Select Menu > Media > Music. Browse by category using the navigation key. Scroll to a title and select Play. Within a category, you can press to go to entries beginning with a specific letter. · · · · · · To stop playing music Press the centre selection key. To fast forward and rewind Press and hold down the navigation key right or left. To move between tracks Press the navigation key right or left. To change the volume Press the volume keys up or down.*

[You're reading an excerpt. Click here to read official SONY](http://yourpdfguides.com/dref/2815800)

[ERICSSON J108I user guide](http://yourpdfguides.com/dref/2815800) <http://yourpdfguides.com/dref/2815800>

## *To minimise the music player Select Options > Minimise.*

*To return to the player Select Menu > Media. Supported file formats The following file formats are supported by your phone: Feature Formats Extensions Ringtone playback 3GP AAC MP4 M4A MP3 AMR AMR-WB WAV SMF (GM, GML, SP-MIDI supported) iMelody XMF (Mobile XMF/DLS supported) WMA .3gp .aac .mp4 .*

*m4a .mp3 .amr .awb .wav .*

*mid .imy .xmf, .mxmf .wma 26 This is an Internet version of this publication. © Print only for private use. Video and audio playback MP4 (Video: MPEG4 or H.264, Audio: AAC, AAC+, eAAC+) .mp4 .3gp 3GPPTM (Video: MPEG4, H.*

*263 or H.264, Audio: AMR-NB, AMR-WB, AMR-WB+, AAC, AAC+, eAAC +) .wmv, .asf WMV Streaming and 3GPPTM PSS Rel6 progressive MP4 (Video: MPEG4 or H.264, Audio: AAC, AAC+, downloading - video eAAC+) 3GPPTM (Video: MPEG4, H.263 or H.264, Audio: AMR-NB, AMR-WB, AMR-WB+, AAC, AAC+, eAAC +) WMV Streaming and progressive downloading audio Video recording Audio recording 3GP AAC MP4 AMR H.263 Profile 0, Level 10 MPEG-4 Visual Simple Profile Level 4a AMR-NB AAC (for video recording only) WAV - PCM linear content (from JavaTM) Feature Decoder format Supported in file format Video playback MPEG-4 Visual Simple Profile H.264 Baseline Profile H.263 Profile 0 VC-1 (WMV9) Simple Profile 3GP/MP4 3GP/MP4 3GP WMV MP3 3GP/AAC/MP4/M4A WMA WMA WMA WAV Music playback MPEG-1/2/2.*

*5, audio layer 3 AAC/AAC+/eAAC+ WMA version 2,7,8: Class 1 WMA version 9: Level 3 WMA Pro (profile M0a) Linear/A-law/-law PCM Playlists You can create playlists to organise your music, and add tracks and folders to a playlist. You can also create a playlist using a song while it is playing. Such playlists can comprise similar music, for example, from the same artist or genre. It may take a few minutes for the phone to create a playlist. 1 2 3 4 5 To create a playlist Select Menu > Media > Music > Playlists.*

*Scroll to New playlist and select Add. Enter a name and select OK. For each track you want to add, scroll to the track and select Mark. Select Add to add the marked tracks to the playlist. 27 This is an Internet version of this publication.*

*© Print only for private use. 1 2 3 4 5 To add tracks to a playlist Select Menu > Media > Music > Playlists. Select a playlist. Scroll to Add music and select Add. For each track you want to add, scroll to the track and select Mark. Select Add to add the marked tracks to the playlist. Audio books If you use the Media GoTM application to transfer audio books to your phone from a computer, you can listen to the audio books in your phone. It may take a few minutes before a transferred audio book appears in the list of available audio books. · To access audio books Select Menu > Media > Music > Audio books. You can find audio books in formats other than M4B and those that do not have ID3v2 chapter tags in the Tracks folder.*

*Buy Now If you subscribe to a music service allowing limited, non-permanent use with your phone, you can mark a track you are interested in buying later. The next time you synchronise your music with the Microsoft® Windows Media® Player application on a computer with enabled Internet access, you should be asked if you want to buy the track you marked earlier. If you accept, the track is downloaded to your computer and your selected music service account is charged. This service requires a subscription and account with a downloadable music service, a computer with the Microsoft® Windows Media® Player 11 application or subsequent compatible version of the Microsoft® Windows Media® Player application, and a USB computer connection. You cannot see that a track is marked. You cannot unmark tracks you have already marked. · To mark a track When the track you want to mark is playing, press and hold down . Online music and video clips You can view video clips and listen to music by streaming them to your phone from the Internet. If you cannot use the Internet, see I cannot use Internet-based services on page 63. 1 2 3 1 2 3 To select a data account for streaming Select Menu > Settings > Connectivity > Streaming settings > Connect using:.*

*Select the data account to use. Select Save. To stream music and video clips Select Menu > Internet. Select and then select . Select a link to stream from. 28 This is an Internet version of this publication. © Print only for private use. Entertainment Radio Do not use your phone as a radio in places where this is prohibited. 1 2 To turn on the radio Connect a handsfree to the phone. Select Menu > Entertainment > Radio.*

*To search for channels automatically Select Search. To fine tune the frequency Press the navigation key right or left. To change the volume Press the volume keys up or down. To minimise the radio Select Options > Minimise. To return to the radio Select Menu > Entertainment > Radio. · · · · · Saving channels You can save up to 20 preset channels. · 1 2 3 To save channels automatically Select Options > Channels > Auto save. To save channels manually When you find a radio channel, select Options > Channels > Save. Scroll to a position and select Insert. If you want, you can rename the channel.*

*Select Save. You can also save a channel in a position by pressing and holding down . · To switch between saved channels Press the navigation key upwards or downwards. You can also select a saved channel by pressing . TrackIDTM application TrackIDTM technology is a music recognition service. You can search for the title, artist and album name of a track you hear playing through a loudspeaker or on the radio in your phone. If you cannot use the TrackIDTM application, see I cannot use Internet-based services on page 63. · · To search for track information When you hear a track playing through a loudspeaker, select Menu > Entertainment > TrackIDTM > Start. When you hear a track playing on your phone radio, select Options > TrackIDTM > TrackIDTM. For best results, use TrackIDTM in a quiet area.*

*29 This is an Internet version of this publication. © Print only for private use. PlayNowTM application When you open the PlayNowTM application, you enter PlayNowTM, where you can download music, games, ringtones, themes and wallpapers. You can preview or listen to content before you purchase and download it to your phone. If you cannot use the PlayNowTM application, see I cannot use Internet-based services on page 63.*

*This service is not available in all countries. For extended functionality, you can also access the PlayNowTM web shop on a computer from www.sonyericsson.com/playnow. For more information, go to www.*

*sonyericsson.com/support to read the PlayNowTM Feature guide. 1 2 To use the PlayNowTM application Select Menu > PlayNowTM. Scroll through PlayNowTM and follow the instructions to preview and purchase content. Recording sound You can record a voice memo or a call.*

[You're reading an excerpt. Click here to read official SONY](http://yourpdfguides.com/dref/2815800)

[ERICSSON J108I user guide](http://yourpdfguides.com/dref/2815800)

 *Recorded sounds can also be set as ringtones. In some countries or states, it is required by law that you inform the other person before recording a call. 1 2 1 2 1 2 3 To record a sound Select Menu > Entertainment > Record sound > Record. To stop recording and save, select Save. To record a call During an ongoing call, select Options > Record.*

*To save the recording, select Save. To listen to a recording Select Menu > Organiser > File manager. Scroll to Music and select Open. Scroll to a recording and select Play. 30 This is an Internet version of this publication. © Print only for private use. Imaging You can take photos and record videos to view, save or send. You can find saved photos and videos in Media and in File manager. Viewfinder and camera keys 4 5 1.0x 00:00 00:00 + 0.*

*0 1.0x + 0.0 300+ 2MP 6 1 2 3 7 8 9 10 1 2 3 4 5 6 7 8 9 Zoom in or out Take photos/Record video Select still camera or video camera Zoom indicator Brightness indicator Adjust brightness Self-timer Night mode Camera: Shoot mode Video: Video length Camera key guide 10 · To activate the camera Select Menu > Camera. Using the still camera 1 2 3 · To take a photo Activate the camera and press the navigation key to scroll to . Press the centre selection key to take a photo.*

*The photo is automatically saved. Press Back to return to the viewfinder to take another photo. To use the zoom control Press the navigation key upwards or downwards to zoom in or out of a picture. The zoom control is available when you take photos in VGA picture size only. 31 This is an Internet version of this publication.*

*© Print only for private use. · To adjust the brightness Press the volume key upwards or downwards. Photo fix You can use Photo fix to improve photos. In a one-click operation, brightness, light and contrast are adjusted to give you the best possible photo. The improvements are saved as a copy of the photo. The original photo is not affected. 1 2 3 4 5 6 To improve a photo with Photo fix Activate the camera and press the navigation key to scroll to . Make sure the Review feature is set to On. Select Options and scroll to Review > On. Take a photo.*

*When you review the photo, select Options > Photo fix. Review the improvement and select Save to save. If you do not want to save the improvement, select Back. Tips on using the camera Rule of thirds Don't place your subject in the middle of the frame. By placing it a third of the way in, you achieve a better result. Hold it steady Avoid blurry photos by holding the camera steady. Try to steady your hand by leaning it against a solid object. You can also use the selftimer to make sure that the phone is steady when the photo is taken. Get closer By getting as close as possible to your subject, you can avoid relying on the zoom. Try to fill the viewfinder with your subject.*

*Stay within the flash range Photos taken beyond the maximum flash range will be too dark. The maximum flash range is about four steps from the subject. Consider variety Think about different angles, and move towards the object. Take some vertical photos. Try different positions.*

*Use a plain background A plain background helps highlight your subject. Keep your lens clean Mobile phones are used in all kinds of weather and places, and carried in pockets and bags. This results in the camera lens becoming dirty and covered with fingerprints. Use a soft cloth to clean the lens. Using the video camera 1 2 3 4 5 To record a video Select Menu > Camera.*

*Press the navigation key left or right to scroll to . Press the centre selection key to start recording. To stop recording, press the centre selection key. The video is saved automatically. To return to the viewfinder and to record another video, press Back. 32 This is an Internet version of this publication. © Print only for private use. Viewing and tagging photos 1 2 3 1 2 3 To view photos Activate the camera and press the navigation key to scroll to Select Options > View all photos. Press the navigation key left or right to scroll to a photo. .*

*To view video clips Activate the camera and press the navigation key to scroll to . Select Options > View all clips. Press the navigation key left or right to scroll to a video clip and press the centre selection key. Video clips are indicated by in the upper left corner. To view photos in a slide show Select Menu > Media > Photo > Cam. album. Select a month. Scroll to a photo and select View. Select Options > Slide show. Select a mood.*

*1 2 3 4 5 Viewing photos on a map When you take a photo, you can attach your geographical position to it. This is called geo tagging. Geo-tagged photos are tagged with in Media. If you cannot view photos on a map, see I cannot use Internet-based services on page 63. Information acquired by cell-id is approximate.*

*Sony Ericsson takes no responsibility for the accuracy of such location data. · 1 2 3 To view photos on a map Select Menu > Media > Photo > Geotags. To turn geo tagging on or off Activate the camera and press the navigation key to scroll to Select Options > Add geotags. Select an option. .*

*Photo tags You can organise your photos using photo tags. You can create new tags, assign one or several tags to a photo, or remove a tag from a photo. Photos with the same tag are saved together under Photo tags. For example, you can add the tag 'Vacation' to all your vacation photos and view them all in* Photo tags under the tag 'Vacation'. 1 2 3 4 5 6 1 2 3 4 5 6 To create a new photo tag Select Menu > Media > Photo > Cam. album. Select a month. Scroll to *a photo and select View. Select Options > Tag this photo > Options > New tag. Enter a tag name and press OK.*

*Scroll to your preferred icon under Tag icons and press the centre selection key. To tag photos Select Menu > Media > Photo > Cam. album. Select a month. Scroll to a photo and select View. Select Options > Tag this photo. Press the navigation key upwards or downwards to scroll to a tag. Press the centre selection key. The selected tag icon appears on the screen. 33 This is an Internet version of this publication.*

*© Print only for private use. 1 2 To delete a tag from a photo When viewing a photo, press the navigation key downwards Scroll to a tag and select Options > Undo tag. Using photos You can add a photo to a contact, use the photo during phone startup, as a wallpaper in standby, or as a screen saver. 1 2 3 4 5 To use photos Select Menu > Media > Photo > Cam. album.*

*Select a month. Scroll to a photo and select View. Select Options > Use as. Select an option. You can only add photos to contacts stored on the phone memory.*

*Using web albums If your subscription supports this service, you can send photos or videos to a web album. If you cannot send content to a web album, see I cannot use Internet-based services on page 63. Web services may require a separate license agreement between you and the service provider.*

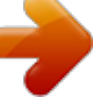

[You're reading an excerpt. Click here to read official SONY](http://yourpdfguides.com/dref/2815800) [ERICSSON J108I user guide](http://yourpdfguides.com/dref/2815800)

 *Additional regulations and charges may apply. Contact your service provider for more information. 1 2 3 4 5 6 1 2 3 4 5 1 2 3 4 1 2 1 2 3 To send photos saved on your phone to a web album Select Menu > Media > Photo > Cam. album. Select a month and year. Scroll to the photo and select Options > Send > To web albums. Select a web album service.*

*If requested, enter your login information. Select an existing album, or create a new album. Enter text, if desired, and select Send. To send videos saved in your phone to a web album Select Menu > Media > Video > Videos. Scroll to a video and select Options > Send > To web albums. Select a web album service. If requested, enter your login information. Select a web album, or add a new web album. Enter some text and select Send. To send photos or videos you have just taken to a web album When you have taken a photo or recorded a video, select Send > To web albums.*

*Select a web album service. If requested, enter your login information. Select an album, or add a new album. Enter some text and select Send. To view web albums Select Menu > Media > Photo > Web albums.*

*Select a web album. To go to a web address from Contacts Select Menu > Contacts. Scroll to a contact and select Open. Scroll to a web address and select Go to. 34 This is an Internet version of this publication.*

*© Print only for private use. Accessing videos in your phone You can browse and play videos using the video player from Media and File manager. You can find videos you recorded using the camera under Camera album. You can access other videos from Videos. 1 2 · · · · To play a video Select Menu > Media > Video > Videos or Cam. album. Scroll to a title and select Play. To stop playing a video Press the centre selection key. To fast forward and rewind Press and hold down the navigation key right or left. To move between videos Press the navigation key right or left.*

*To change the video screen size Press the navigation key downwards. 35 This is an Internet version of this publication. © Print only for private use. Transferring and handling content You can transfer and handle content such as pictures and music. You are not allowed to exchange some copyrightprotected material. item. identifies a protected Organising your content Phone content such as pictures, videos, sounds, themes, web pages, games and applications are saved in your phone memory or on your memory card. This content is saved in separate folders in File manager, which makes it easy to find what you are looking for. You can find File manager under Menu > Organiser > File manager. There are three tabs to explore: · · · All files all content in the phone memory and on the memory card.*

*On memory card all content on your memory card. In phone all content in the phone memory. Copyright protected content Items that are downloaded or received using one of the available transfer methods, may be copyright protected by DRM (Digital Rights Management). You may not be able to copy, send or transfer such items. 1 2 3 To view copyright information for a file Select Menu > Organiser > File manager.*

*Scroll to a folder and select Open. Scroll to a file and select Options > Information. Handling content in the phone You can use File manager in your phone to handle content saved in the phone memory or on a memory card. Tabs and icons in File manager show where content is saved. If the memory is full, you can delete some content to create space.*

*1 2 3 1 2 3 4 1 2 3 4 5 1 2 To view memory status Select Menu > Organiser > File manager. Select Options > Memory status. Select Memory card or Phone. To select more than one item in a folder Select Menu > Organiser > File manager. Scroll to a folder and select Open. Select Options > Mark > Mark several. For each item you want to mark, scroll to the item and select Mark. To move items between the phone memory and the memory card Select Menu > Organiser > File manager. Find an item and select Options > Manage file > Move. Select Memory card or Phone.*

*Scroll to a folder and select Open. Select Paste. To view information about content Select Menu > Organiser > File manager. Find an item and select Options > Information. 36 This is an Internet version of this publication. © Print only for private use. Sending content to another phone You can send content using different transfer methods, for example, Messages or Bluetooth wireless technology. 1 2 To send content Scroll to an item and select Options > Send. Select a transfer method. Make sure the receiving device supports the transfer method you select.*

*Connecting your phone to a computer There are two ways to establish a connection between your phone and a computer: · · Using a USB cable Using BluetoothTM wireless technology Connecting using a USB cable You can connect your phone to a computer using a USB cable compatible with your phone. Before you connect your phone to a computer, you need to select PC mode. · To select PC mode Select Menu > Settings > Connectivity > USB > Set default mode and then select PC mode. To connect your phone to a computer using a USB cable Connect your phone to the computer using a USB cable. Computer: If you have not already installed Sony Ericsson PC Companion, the Install Sony Ericsson PC software dialog box appears.*

*Click Install to install the necessary software automatically. In the Portable Device dialog box, select Take no action. Do not disconnect the USB cable when transferring content as this may corrupt the content. 1 2 3 PC Companion PC Companion lets you: · · · Explore content in your phone. Use your phone as a modem.*

*Install PC software used to synchronise, transfer and back up phone content. For more information, go to www.sonyericsson.com/support. To download Mac® compatible software, go to www.sonyericsson.com/support. To install PC Companion If the necessary USB software has not been installed on your PC, you will be prompted to install Sony Ericsson PC Companion. Also, Autoplay functionality needs to be enabled on your PC. 1 2 Using a USB cable supported by your phone, connect your phone to a computer that runs a Microsoft® Windows® operating system.*

*Computer: Follow the on-screen instructions. Dragging and dropping content You can drag and drop content between your phone, a memory card and a computer using the Microsoft® Windows® Explorer application. To browse the phone memory or memory card from a computer Do not disconnect the USB* cable when transferring content as this may corrupt the content. 37 This is an Internet version of this publication. © Print only for private use. 1 2 3 Connect *your phone to the computer. Computer: Double-click the My computer icon on the desktop. To view the Phone Memory and Memory card folders, doubleclick your phone icon under Devices with removable storage in the My computer window.*

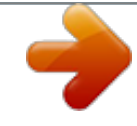

[You're reading an excerpt. Click here to read official SONY](http://yourpdfguides.com/dref/2815800) [ERICSSON J108I user guide](http://yourpdfguides.com/dref/2815800)

 *To drag and drop content Connect your phone to a computer using a USB cable supported by the phone. Computer: Wait until the phone memory and memory card appear as external disks in the Microsoft® Windows® Explorer application.*

*Drag and drop selected files between the phone and the computer. To disconnect the USB cable safely Do not disconnect the USB cable when transferring content as this may corrupt the content. 1 2 3 1 2 3 Computer: Right-click the Safely Remove Hardware icon in the Microsoft® Windows® Explorer application. Select the drives you want to disconnect. Select Stop.*

*Wait until you are notified that it is safe to remove the drive. Disconnect the USB cable. Required operating systems You need one of these operating systems to use Sony Ericsson PC software: · · · Microsoft® Windows® 7 Microsoft® Windows VistaTM Microsoft® Windows® XP, Service Pack 2 or higher Connecting using BluetoothTM wireless technology You can establish a wireless connection between your phone and a computer that supports BluetoothTM wireless technology. The BluetoothTM function in the phone and computer must be turned on before you start to connect. A maximum range of 10 metres (33 feet), with no solid objects in between, is recommended for BluetoothTM communication.*

*· To turn on the BluetoothTM function Select Menu > Settings > Connectivity > Bluetooth > Turn on. Make sure the device you want to pair your phone with has the BluetoothTM function activated and is visible to other devices. · To turn off the BluetoothTM function Select Menu > Settings > Connectivity > Bluetooth > Turn off. To reduce battery consumption, turn off the Bluetooth function when not in use. 1 2 3 1 2 3 4 5 6 7 8 9 To show or hide your phone Select Menu > Settings > Connectivity > Bluetooth. Select Options > Visibility. Select an option. To connect your phone to a computer using Bluetooth wireless technology Computer: Double-click the BluetoothTM icon on your computer. Select Bluetooth/Search For Devices. Right-click your phone name and select Pair device.*

*Choose a PIN code and click OK. Phone: When Add to My devices? appears, select Yes. Enter your PIN code and select OK. Computer: Double-click your phone name. Double-click the Serial Port icon. Phone: When Allow? appears, select Yes. 38 This is an Internet version of this publication. © Print only for private use. Transferring content to and from a computer You can use the Media GoTM application to transfer media content between your phone and a computer. The Media GoTM application is available for download through PC Companion or from www.*

*sonyericsson.com/support. Mac® compatible software is also available for download at www.sonyericsson.com/support.*

*1 2 3 4 To transfer content using Media GoTM Connect your phone to a computer using a USB cable supported by your phone. Computer: When the Portable Device dialog box appears, select Transfer to or from Device using Media Go and click OK. The Media GoTM application opens. Computer: Wait until your device appears in the Library navigation pane on the left of the Media GoTM window. You can now select and transfer files between the phone and computer. Move files between your phone and the computer using the Media GoTM application. Phone name You can enter a name for your phone that is shown to other devices when using, for example, BluetoothTM wireless technology. 1 2 To enter a phone name Select Menu > Settings > Connectivity > Phone name. Enter the phone name and select OK. Using BluetoothTM wireless technology Use BluetoothTM technology to wirelessly connect to other devices, free of charge. You can, for example: · · · · · Connect to handsfree devices. Connect to several devices at the same time. Connect to computers and access the Internet. Exchange MP3 files, virtual business cards, photos, and more. Play multiplayer games.*

*A range of less than 10 metres (33 feet), with no solid objects in between, is recommended for Bluetooth communication. Before using BluetoothTM wireless technology You must turn on the BluetoothTM function to communicate with other devices. You may also have to pair your phone with other BluetoothTM devices. 1 2 3 1 2 3 4 To pair the phone with another device Select Menu > Settings > Connectivity > Bluetooth > Add new device. Select a device. Enter a passcode, if required. To allow connections to the phone Select Menu > Settings > Connectivity > Bluetooth. Select a device from the list. Select Options > Allow connection. Select Always ask or Always allow.*

*This is only possible with devices that require access to a secure service. Power saving You can save battery power with the Power save function. In Power save mode you can only connect to a single Bluetooth device. If you want to connect to more than one Bluetooth device at the same time, you must turn off this function. 39 This is an Internet version of this publication.*

*© Print only for private use. · To turn on Power save Select Menu > Settings > Connectivity > Bluetooth > Options > Power save > On. Transferring sound to and from a Bluetooth handsfree You can transfer sound to and from a Bluetooth handsfree using the phone keypad or the appropriate key on the handsfree. 1 2 To transfer sound Select Menu > Settings > Connectivity > Bluetooth > Options > Incoming call. Select an option.*

*In phone transfers sound to the phone. In handsfree transfers sound to the handsfree. If you select the option In phone and answer using the handsfree key, the sound transfers to the handsfree. 1 2 To transfer sound during a call During a call, select Sound. Select from the list of available handsfree devices. Backing up and restoring You can back up and restore your contacts, calendar, tasks, notes and bookmarks using the Sony Ericsson PC Companion or from www.sonyericsson.com/support. You can also back up and restore contacts in your phone by moving content between the memory card and the phone memory. See Handling content in the phone on page 36.*

*Back up your phone content regularly to make sure you do not lose it. 1 2 3 To make a backup using the Sony Ericsson PC Companion Computer: Start the Sony Ericsson PC Companion from Start/Programs/ Sony Ericsson/Sony Ericsson PC Companion. Follow the instructions in the Sony EricssonPC Companion on how to connect. @@@@@@@@@@@@You need a USB cable and an Internet-connected PC.*

*@@@@@@@@@@@@@@@@@@@@If you enter more than 160 characters, a second message is created. Your messages are sent as one concatenated message. @@Enter text. @@Select Continue > Contacts look-up. @@@@Select Copy all or Mark & copy. Scroll to and mark text in the message.*

*@@Messages are You are notified when you receive a message. automatically saved in the phone memory. @@· 1 2 1 2 · To save an incoming message on a memory card Select Menu > Messaging > Messages > Settings > Save to > Memory card.*

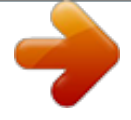

[You're reading an excerpt. Click here to read official SONY](http://yourpdfguides.com/dref/2815800)

[ERICSSON J108I user guide](http://yourpdfguides.com/dref/2815800)

 *To save a message on the SIM card Select Menu > Messaging > Messages and select a folder. Scroll to a message and select Options > Save message. To view a message in the inbox Select Menu > Messaging > Messages > Inbox. Scroll to the message and select View. To call a number contained in a message When you view the message, scroll to the phone number and press . Message options You can set some options, such as the Message alert and default storage location, to apply to all messages. You can set other options, such as the Delivery priority and Delivery time, for each message you send. 42 This is an Internet version of this publication. © Print only for private use. 1 2 1 2 To set options for all messages Select Menu > Messaging > Messages > Settings. Select an option. To set options for a specific message When the message is ready and a recipient is selected, select Options > Advanced. Scroll to an option and select Edit. Conversations You can choose whether to view your messages in Conversations or the Inbox. A messaging conversation shows all messaging communication between you and one of your contacts. · · 1 2 3 4 To view messages in Conversations Select Menu > Messaging > Inbox > the Conversations tab. Select Menu > Messaging > Conversations and select a conversation.*

*To send a message from Conversations Select Menu > Messaging. Select Conversations, or select Inbox > the Conversations tab. Select a conversation. Write a message and select Send. Voice messages You can send and receive a sound recording as a voice message. The sender and recipient must have a subscription supporting multimedia messaging. 1 2 3 To record and send a voice message Select Menu > Messaging > Write new > Voice message. Record the message and select Stop > Send > Contacts look-up. Select a recipient and select Send. Email You can get e-mail in your phone and use all standard email functions.*

*You can synchronise your email using the Microsoft® Exchange ActiveSync® application. Before using email You can use the setup wizard to check if settings for your email account can be automatically downloaded. If this does not work, you will be prompted to enter settings manually. To use email, you need the correct Internet settings in your phone. If you cannot use the Internet, see I cannot use Internet-based services on page 63.*

*Entering email settings manually You can create an email account in your phone by entering the email settings manually. Before using the setup wizard, you need the relevant account and settings information. You can contact your network operator regarding email accounts included in your phone subscription. Otherwise you should contact your email service provider. You need the following information: · Email address the address that others use to send email to you.*

*It always includes the `@' character. 43 This is an Internet version of this publication. © Print only for private use. · · · Email username the name you use to log in to your email account. Depending on your email account, this may be the same as your email address. Email password the password you use to log in to your email account. Incoming email server (POP3 or IMAP4). This identifies the server where your incoming email messages are stored (for example, mail.example.com).*

*To create an email account for the first time To start the email setup wizard, select Menu > Messaging > Email. Follow the instructions to create the account. If you need to enter settings manually, you can contact your email provider for more information. An email provider could be the company that supplied your email address. 1 2 1 2 3 4 5 6 7 8 9 10 11 12 13 To create a POP3 email account manually Select Menu > Messaging > Email. If you have several email accounts, select an account. Select Accounts. Scroll to New account and select Add. The setup wizard opens. Select the type of account.*

*Enter your name and select Continue. Enter your email address and select Continue. Enter your user name for the incoming server and select Continue. Enter your password for the incoming server and select Continue. To complete the configuration manually, select No.*

*Select POP3 and select Continue. Enter the incoming POP3 server name and select Continue. Enter the outgoing server name (SMTP) and select Continue. Your email service provider may use additional settings in their email setup. If so, you need to edit your email account before you can use it.*

*1 2 3 4 5 6 7 8 9 10 11 12 13 To create an IMAP4 email account manually Select Menu > Messaging > Email. If you have several email accounts, select an account. Select Accounts. Scroll to New account and select Add. The setup wizard opens. Select the type of account. Enter your name and select Continue. Enter your email address and select Continue. Enter your username for the incoming server and select Continue. Enter your password for the incoming server and select Continue.*

*To complete the configuration manually, select No. Scroll to IMAP4 and select Continue. Enter the incoming IMAP4 server name and select Continue. Enter the outgoing server name (SMTP) and select Continue. Your email service provider may use additional settings in their email setup. If so, you need to edit your email account before you can use it. 44 This is an Internet version of this publication. © Print only for private use. 1 2 3 4 5 6 7 8 9 1 2 3 4 1 2 3 4 1 2 3 4 5 6 · To write and send an email message Select Menu > Messaging > Email. If you have several email accounts, select the account you want to send the message from.*

*Select Write new. To add a recipient, scroll to To: and select Add > Enter email address. Enter the email address and select OK. To add more recipients, scroll to To: and select Edit. Scroll to an option and select Add.*

*When you are ready, select Done. To enter a subject, scroll to Subject:, select Edit, enter the subject, and select OK. To enter the message text, scroll to Text:, select Edit, enter the text, and select OK. Select Add to attach a file. Select Continue > Send.*

*To receive and read an email message Select Menu > Messaging > Email. If you have several email accounts, select an account. Select Inbox > Options > Check new email. Scroll to the message and select View. To save an email message Select Menu > Messaging > Email. If you have several email accounts, select an account. Select Inbox. Scroll to the message and select View > Options > Save message. To reply to an email message Select Menu > Messaging > Email. If you have several email accounts, select an account.*

*Select Inbox. Scroll to the message and select Options > Reply. Write the reply and select OK. Select Continue > Send. To view an attachment in an email message When you view the message, select Options > Attachments > Use > View. Active email account If you have several email accounts, you can change which one is active.*

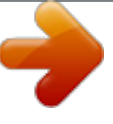